### **First Data Merchant Solutions** EFTPOS

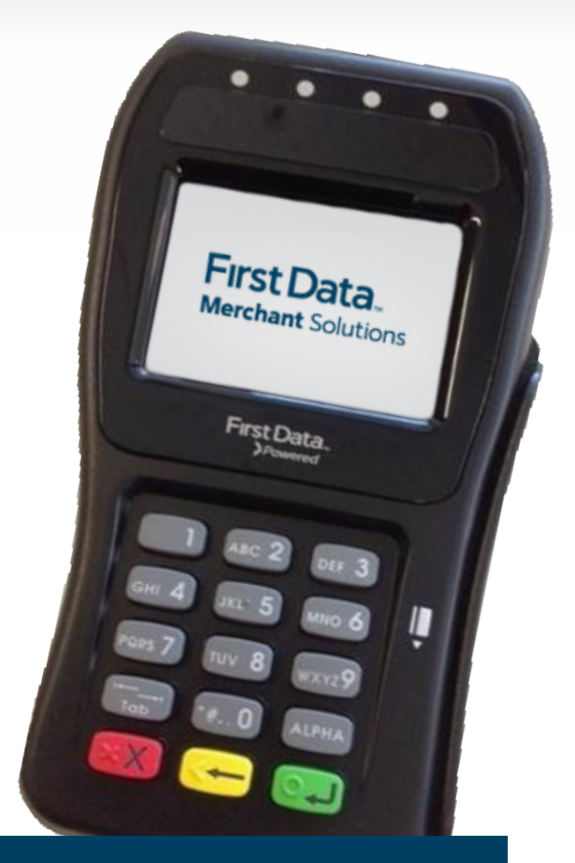

## 8006L2-3CR Integrated PIN Pad User Guide

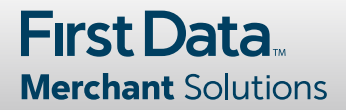

# What are you looking for?

## **Get to know your PIN pad**

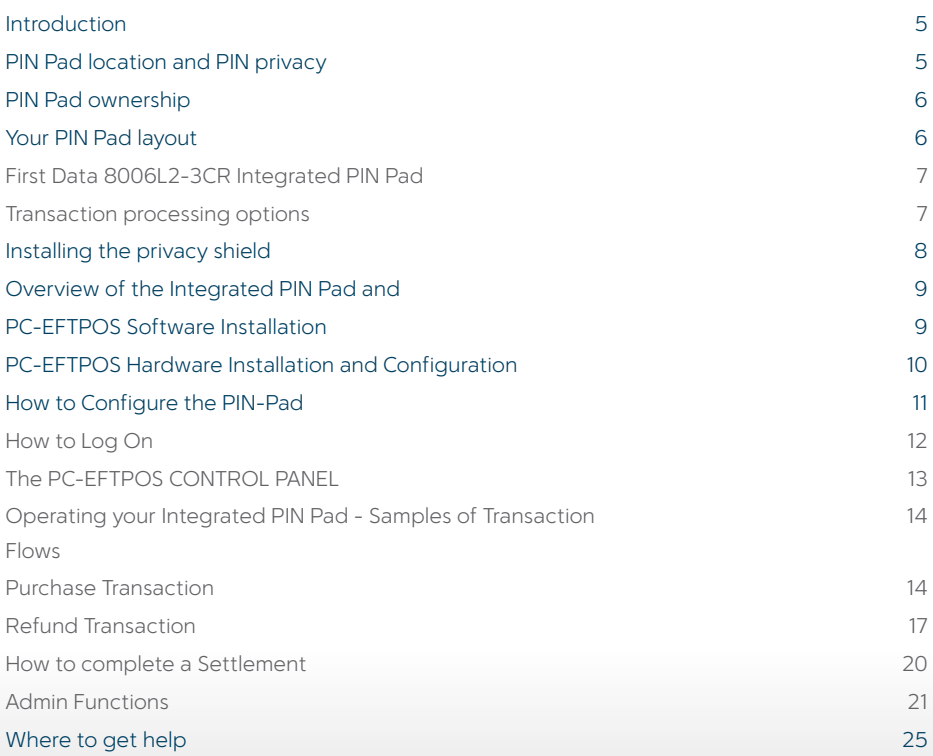

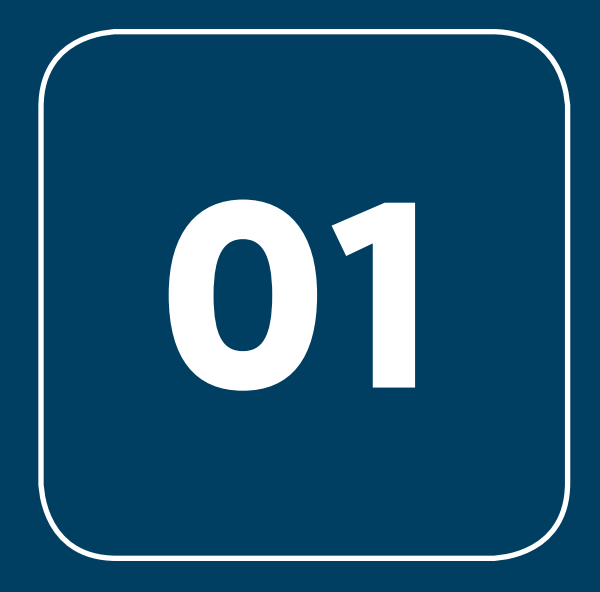

Get to know your PIN pad

## **Introduction**

Your **First Data Merchant Solutions Integrated PIN Pad** is designed to interface with selected POINT of Sale (POS) systems without the need for double keying the same information into both your POS and an EFTPOS terminal.

The First Data Merchant Solutions integrated PIN Pad enables the completion of EFT transactions through the PIN pad.

The First Data Merchant Solutions integrated PIN Pad has been specifically designed to effortlessly connect to POS solutions that have been accredited by PC-EFTPOS, one of Australia's leading suppliers of Integrated EFTPOS payment solutions in Australia.

When configured to be used in conjunction with a PC-EFTPOS accredited POS system, all the EFTPOS functionality is initiated through the POS.

If necessary, please consult your POS provider on the operation of EFTPOS transactions through your POS.

## **PIN Pad location and PIN privacy**

**The physical location of a PIN Pad is important in protecting a customer's PIN privacy.**

**When your new PIN Pad is installed or relocated within the premises, you must take care to ensure:**

- > the PIN Pad is in a position that allows the customer to enter their PIN so it cannot be observed by employees or other customers
- > the PIN Pad has not been placed at an angle or height that prevents customers from shielding their PIN entry
- > the placement of mirrors and other reflective materials do not allow the customer's PIN entry to be observed through reflection
- > security cameras can't make a visual record of a customer's PIN entry.

You should communicate these guidelines to any staff members that process EFTPOS transactions using the First Data Merchant Solutions PIN Pad.

It is also important to remind staff members that customers should never be asked to disclose a PIN.

## **PIN Pad ownership**

All physical equipment provided by First Data Merchant Solutions remains the property of First Data Merchant Solutions.

## **Your PIN Pad layout**

First Data 8006L2-3CR Integrated PIN Pad

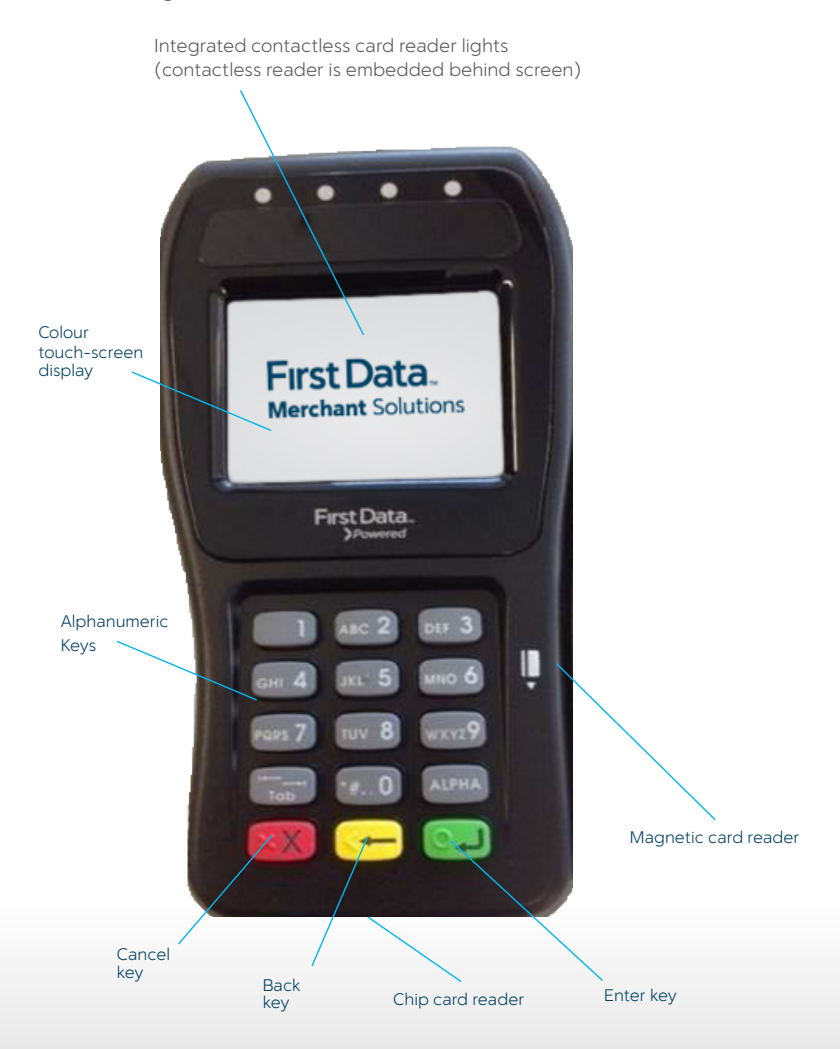

## **Transaction processing options**

#### **The First Data Merchant Solutions PIN Pad has a chip card reader, a magnetic stripe reader and an integrated contactless reader for processing transactions.**

All chip cards must be inserted into the chip card reader as shown below.

- > Insert the chip card into the card reader with the gold contact pad facing upward, as shown below.
- > Leave the chip card in the reader until the transaction is completed and you are prompted to remove it.
- > The screen prompts will guide you through the transaction process.

If the card is capable of performing a contactless transaction, place the card over the contactless reader, as shown below.

If the card does not have a chip or contactless capability, you can process transactions by swiping the magnetic stripe through the PIN.

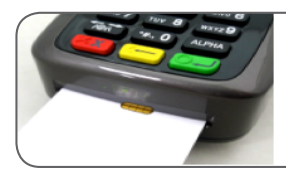

**Smart card reader** — The integrated circuit card (ICC) reader is located at the bottom end. Please make sure that the gold ICC contact pad is facing upward when inserting the card into the slot.

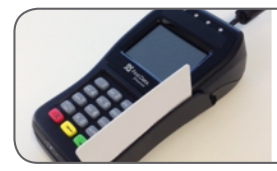

**Magnetic card reader** — The card reader slot is on the right side of the PIN Pad. With the magnetic stripe facing [inwards], slide the card in either direction through the slot without stopping. If the card swipe fails, check the position of the magnetic stripe and slide the card again.

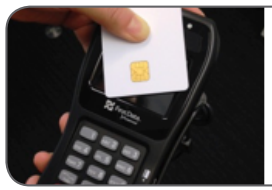

**Contactless card reader** —The contactless card reader antenna is embedded behind the display and PIN pad. The reader's lights will show blue when the PIN Pad is powered on to indicate the reader is working normally. To process a contactless payment, place the contactless card near the card reader antenna during a transaction.

## **Installing the privacy shield**

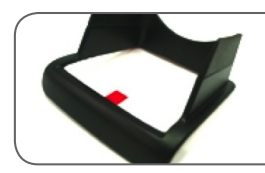

You can choose to add a privacy shield to the terminal to provide customers with additional security when entering their PIN.

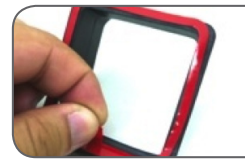

Remove the adhesive tab around the privacy shield.

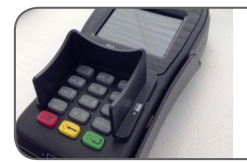

Carefully place the privacy shield's adhesive side around the keypad.

### **Overview of the Integrated PIN Pad and PC-EFTPOS Software Installation**

#### **PC-EFTPOS Hardware Installation and Configuration**

The PIN Pad is used to encrypt sensitive data within financial transactions, and perform all (logical) communications with First Data Merchant Solutions. To this end, the First Data Merchant Solutions 8006L2- 3CR PIN Pad is certified compliant with the PCI and EMV (Level-1 and Level-2) security standards.

The method of connecting the First Data Merchant Solutions 8006L2-3CR PIN Pad to your POS solution will be either a RS232 serial or USB connection.

The First Data Merchant Solutions 8006L2-3CR PIN Pad can be installed by an authorised technician but if you chose to perform installation yourself or arrange for installation to be performed by your POS provider, the following information is provided to assist.

Determine the POS configuration required at your site. Is a Back Office PC to be configured with PC-EFTPOS Gateway details? If not, which POS is to be configured with the PC-EFTPOS Gateway details?

#### **If you intend to configure to a back office PC which hosts the Gateway connection**

Run PC-EFTPOS Setup.exe

Select No PIN Pad

Select First Data Merchant Solutions as the Bank

At Comms to Bank select PC-EFTPOS Gateway

Enter Gateway User Name and Password

When Setup complete check that the line status in EFT Server reflects 'Connected'

#### **If you intend to configure a POS unit to host the Gateway connection**

Run PC-EFTPOS Setup.exe

Select PIN pad and Server

Select First Data Merchant Solutions as the Bank

In Client select a Comms Port for PIN Pad

At Comms to Bank select PC-EFTPOS Gateway on this PC

Enter Gateway User Name and Password

When Setup complete check line status in EFT Server reflects 'Connected

Connect a PIN Pad

In Client confirm that the correct Comms Port is assigned

## **Overview of the Integrated PIN Pad and PC-EFTPOS Software Installation (cont).**

#### **If you intend to configure any other POS (which does not host the Gateway connection) for connection via one of the above options to access the gateway**

Run PC-EFTPOS Setup.exe

Select PIN Pad and Server

In Client select a Comms Port for PIN Pad

At Comms to Bank select another PC on the Network

At Server Config enter IP Address of PC-EFTPOS Gateway PC

When Setup complete check line status in EFT Server reflects 'Connected'

When Setup complete check that the line status in EFT Server reflects 'Connected'

Connect a PIN Pad

In Client confirm that the correct COM Port is assigned

Configure the PIN pad by entering the CENTRiQ ID **(if unknown please contact the helpdesk on** 

**1800 243 444)** by keying in the 5 digit ID and press Enter.

A software download will occur and will be complete when the PIN Pad displays

'Transaction / Admin'

Open PC-EFTPOS Client / Control Panel / Logon – PIN Pad and Logon will occur

Please note:

- You must contact your POS provider to configure the POS Software for Integrated EFTPOS and to set up receipt printing.
- If your POS Solution does not have the latest PC-EFTPOS software installed, install the software from the PC-EFTPOS installation CD or the setup file available for download from the website.

http://www.pceftpos.com/media/PC-EFTPOS%20Setup.exe

## **How to Configure the PIN-Pad**

The default comms mode when first powering on the PIN Pad will be pre-set at the factory according to the cable already connected to the PIN Pad:

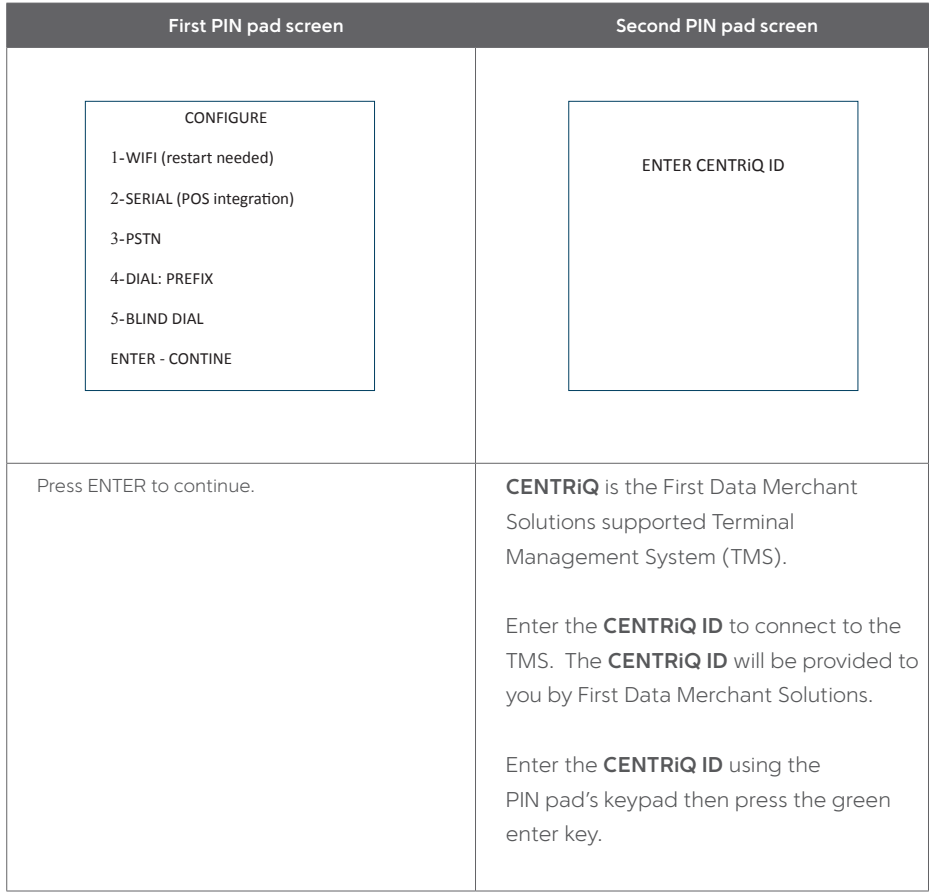

**The PIN Pad will perform a software download and go the idle screen when the download is completed**.

### **How to Log On**

Go to the Windows Task Bar and open the PC-EFTPOS Client by double clicking on the C Icon with the Green dot

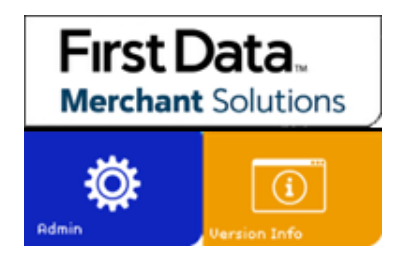

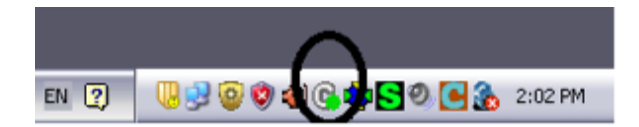

This will bring up the PC-EFTPOS Client Graphical User Interface (GUI) Confirm that the Status of the PIN pad is ONLINE (PIN PAD ONLINE) Click on CTRL Panel to open the PC-EFTPOS Control Panel

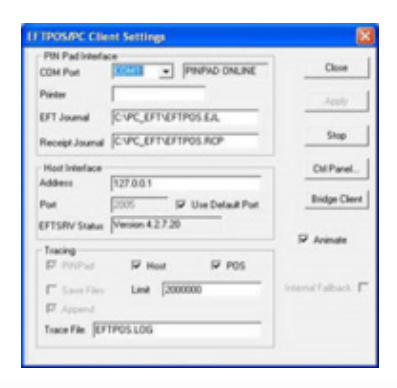

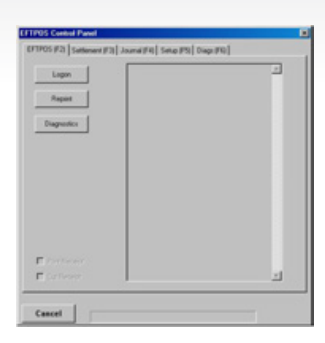

Click "Logon" button to initiate a Logon

The First Data Merchant Solutions PIN Pad is now ready.

Please note: If the previous steps were successful the PIN Pad will return to the Idle Screen.

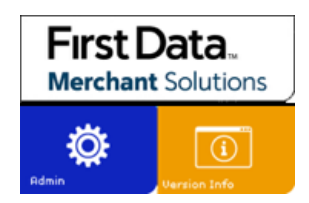

### **The PC-EFTPOS CONTROL PANEL**

#### **Through the PC-EFTPOS Control Panel, you will be able to perform:**

Logon – Performs a Logon to the Host

Reprint- Reprints last receipt

Diagnostics – Provides reports on software configuration and version

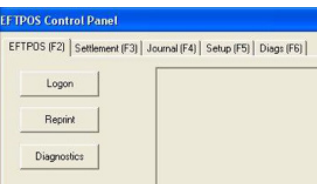

## **Operating your Integrated PIN Pad - Samples of Transaction Flows**

The principle of the integrated PIN Pad is that all EFT transactions are instigated from your POS solution to prevent the need for double keying. The PIN Pad is in essence a "slave" to your POS serving the purpose of enabling the customer's PIN to be entered and to build a secure EFT transaction for processing.

#### **Purchase Transaction**

In this sample transaction flow, all transaction data is collected at the ECR/POS, and sent down to the terminal in the PC-EFTPOS Transaction command.

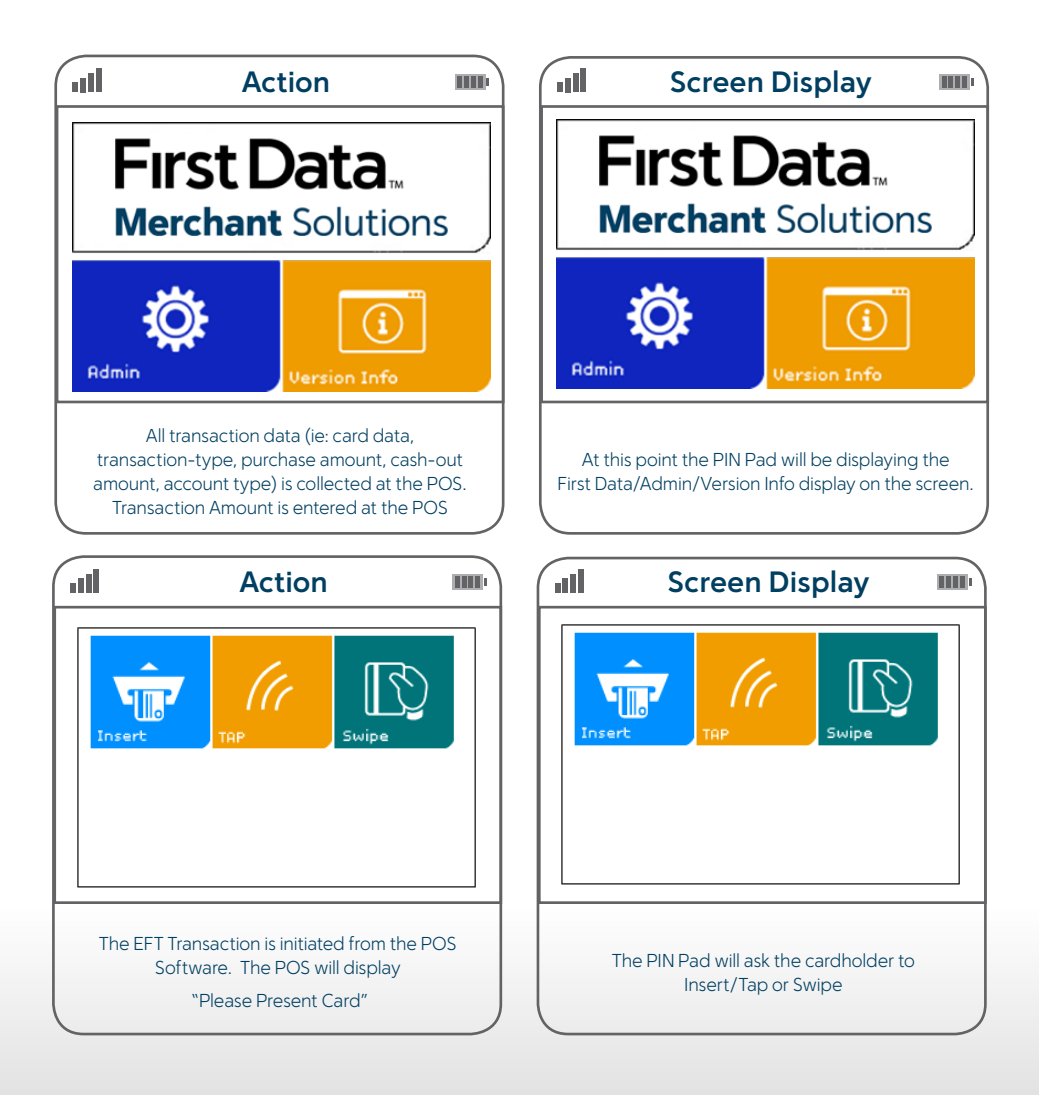

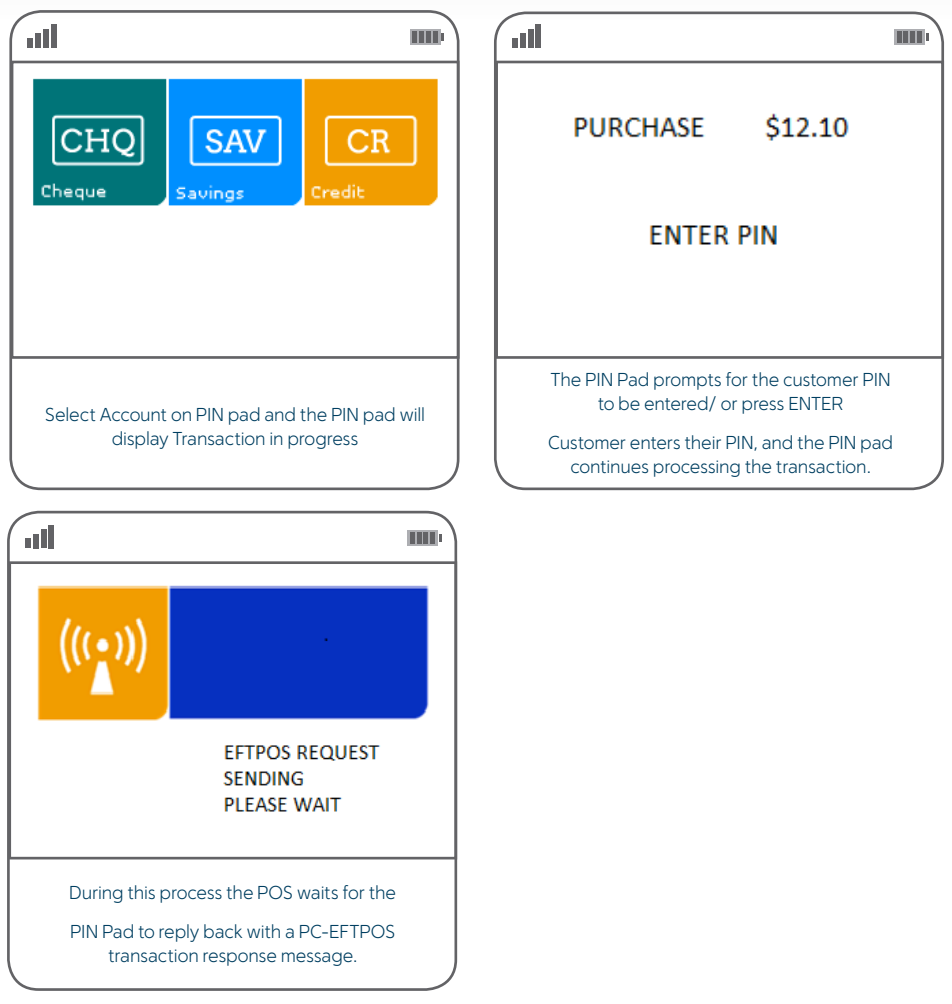

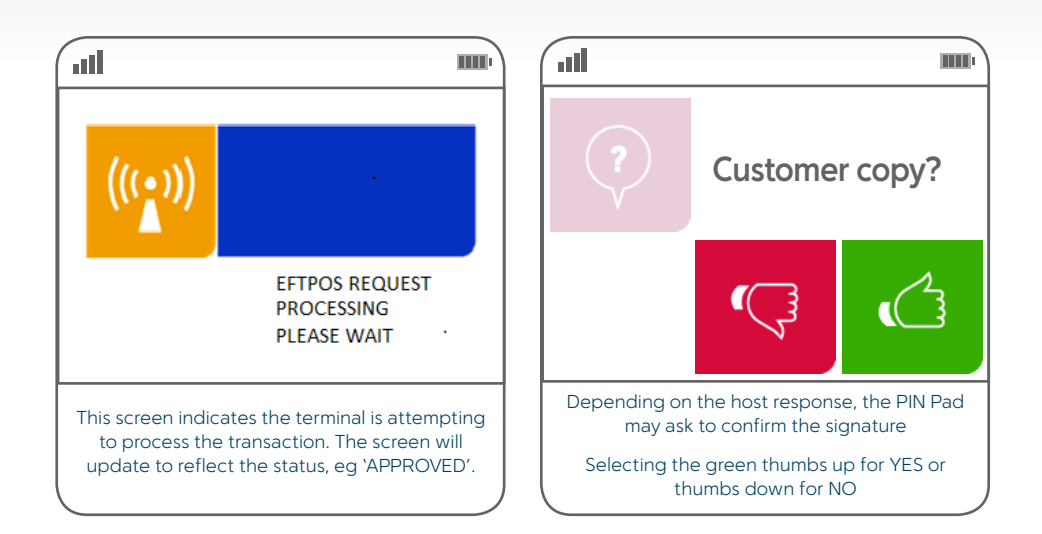

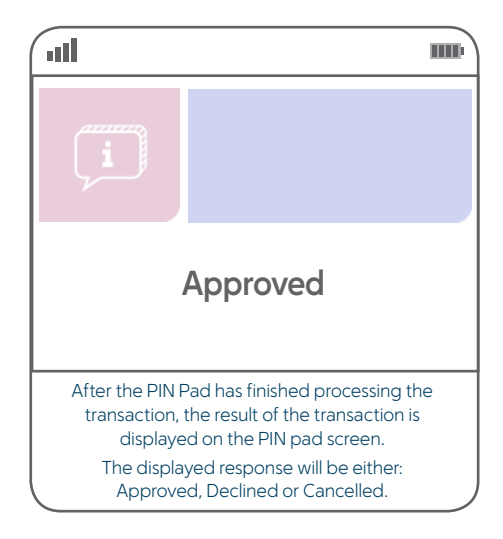

### **Refund Transaction**

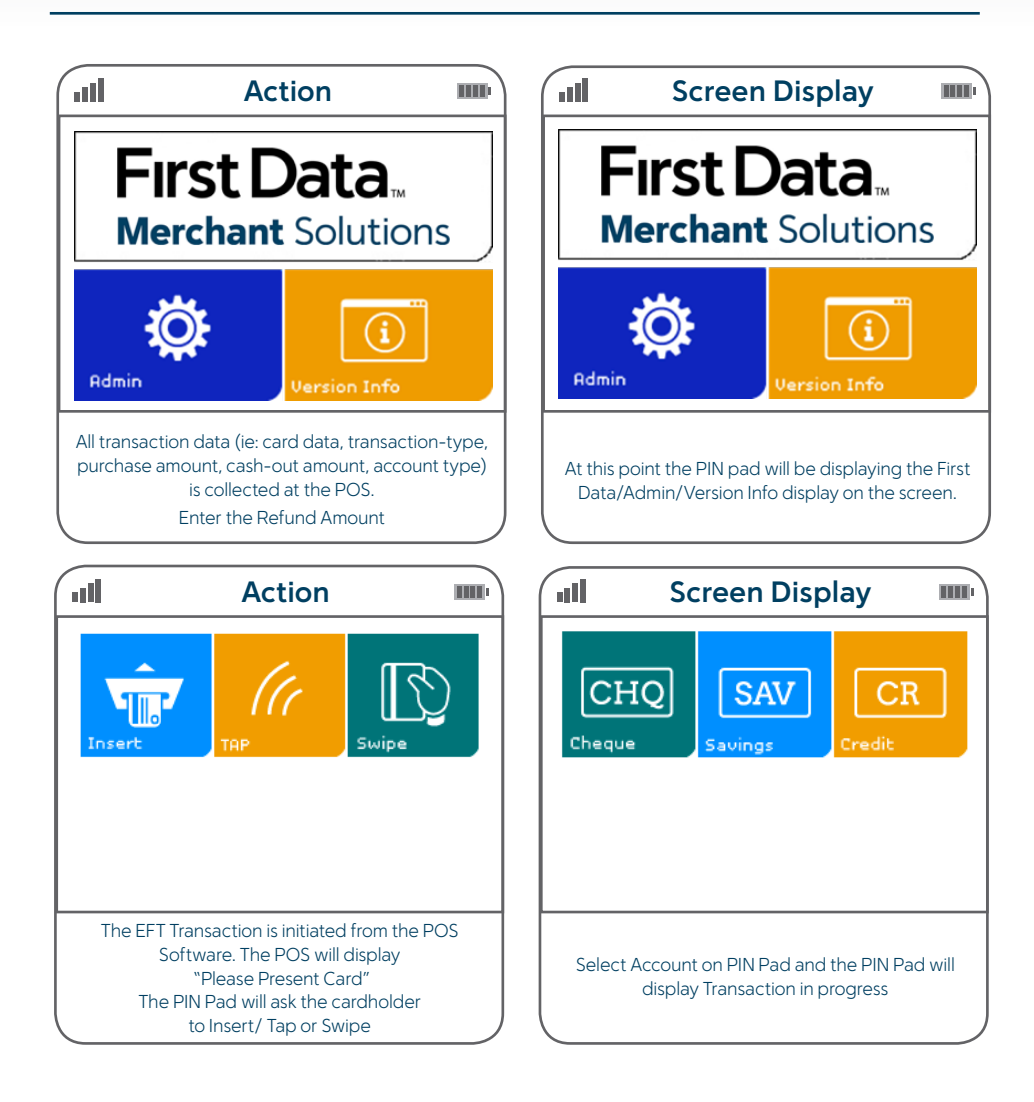

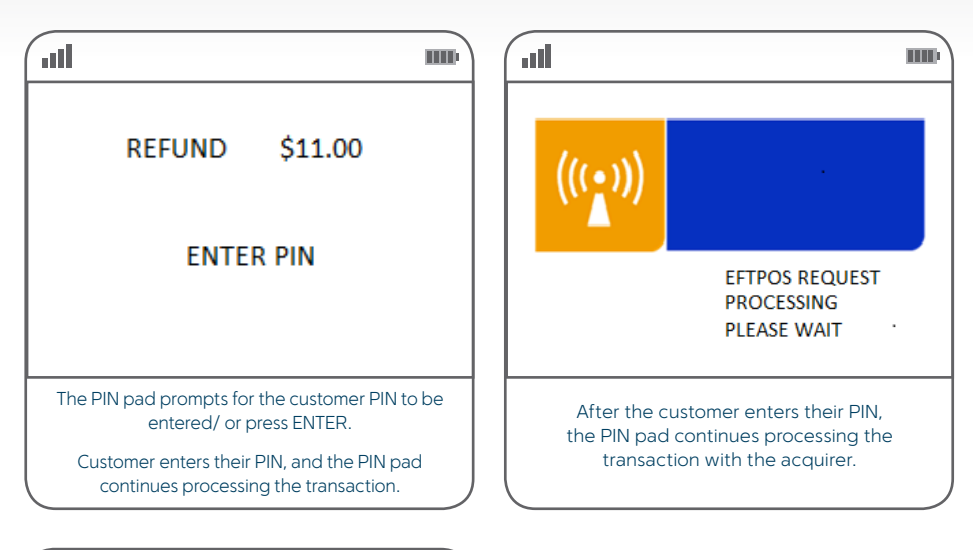

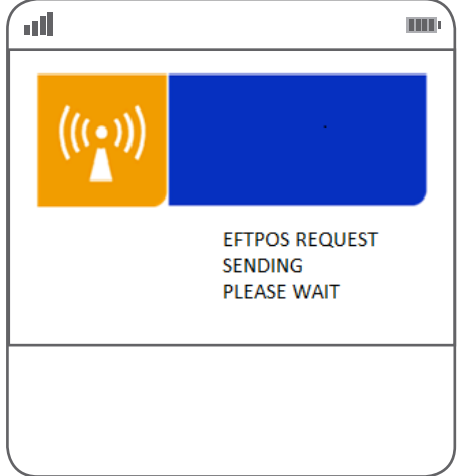

## **How to complete a Settlement**

You can initiate settlement manually any time before 1730 local time. You can also configure your PIN Pad to automatically settle any time between 0001 and 1800 local time.

If you want to change your settlement terminal cut off time to allow for longer trading hours, please visit the merchant support page to download a form and email your request.

If you do not complete settlement using one of these methods, you will be prompted to manually settle when processing the first transaction after 1800 local time. You can perform multiple settlements a day at any time, but the first settlement of the day (after 0301 and before 1730) will be the only settlement processed that day.

Performing a manual settlement must be initiated from your POS. Please refer to your POS vendor for instructions.

During the settlement process, the PIN Pad screen will display:

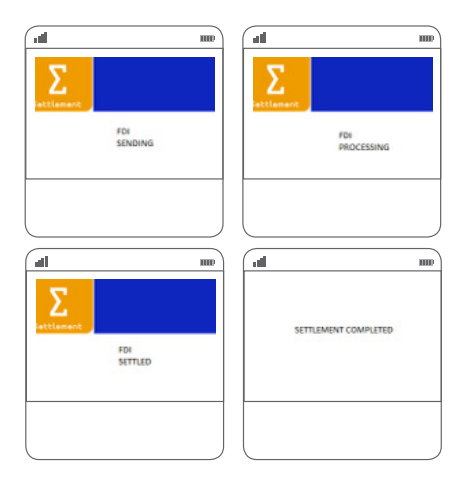

## **Admin Functions**

Certain administration functions can be instigated from the PIN Pad. These administration functions are performed by selecting the 'Admin' button on the idle screen

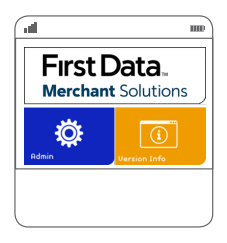

Having selected the 'Admin' button, you will be requested to enter password

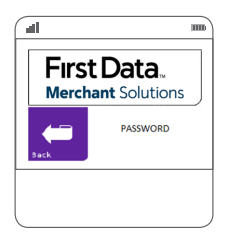

Having entered the correct password, you will be offered the following options.

*Note: An incorrect password will clear for retry.*

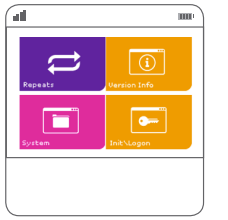

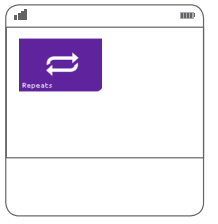

Repeats will process outstanding actions such as check for outstanding reversals. *Note: If there are no repeats to process there is no prompt or noticeable response from the PIN Pad.*

### **Admin Functions**

Version Info will display the current Version of PIN Pad software being run.

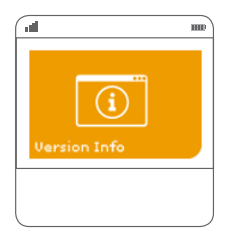

This will perform a logon of the PIN Pad connecting it to First Data Merchant Solutions.

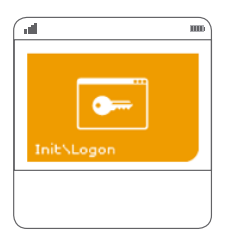

The System button will allow the user to navigate to a series of lower level functions. After pressing the System button, the selection reflects.

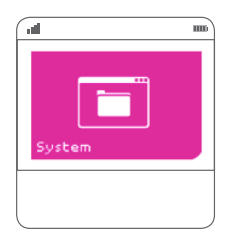

Tracing is a means to send log files to First Data Merchant Solutions for analysis. This function is usually undertaken when troubleshooting is required.

Tracing should only be turned on when requested to do so by First Data Merchant Solutions. When turned on a confirmation screen will be displayed as follows:

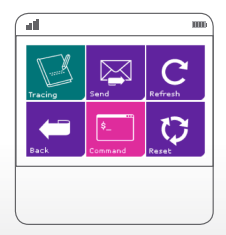

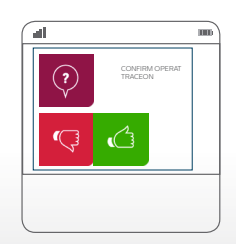

Send is a means to turn tracing off and send the resulting log files back to First Data Merchant Solutions for analysis. This function is usually undertaken when troubleshooting is required.

Tracing should only be turned on when requested to do so by First Data Merchant Solutions. When turned on a confirmation screen will be displayed as follows:

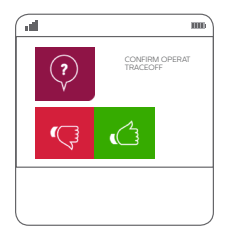

Refresh is a means to download any updates to the PIN Pad software. A refresh should only be performed when instructed to do so by First Data Merchant Solutions. Note: during the refresh process the PIN Pad will reboot, re-connect to the POS and logon.

#### **The PIN Pad will display:**

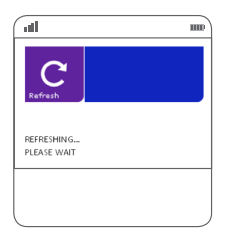

#### **Then:**

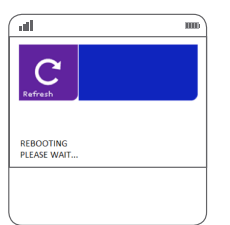

Command is a means to download any commands to the PIN Pad software.

A command should only be performed when instructed to do so by First Data Merchant Solutions.

When selected, a confirmation screen will be displayed as follows:

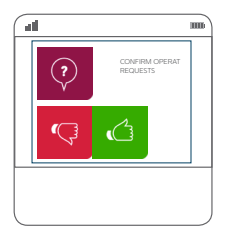

Reset will complete a full reset of the PIN Pad.

A Reset should only be performed when instructed to do so by First Data Merchant Solutions.

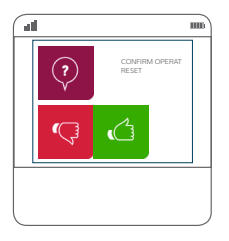

## **Where to get help**

First Data Merchant Solutions customer support

Visit the merchant support page at **firstdatams.com.au**

The site is equipped to keep you up to date with tips and articles, forms and guides, security and fraud prevention information and so much more.

Or call

Service and support **1800 243 444** Fraud and risk support **1800 372 838**

Keep your merchant ID number handy when you call, this can help speed up your enquiry.

©2016 First Data Corporation. All Rights Reserved. All trademarks, service marks and trade names used in this material are the property of their respective owners.